# **WooCommerce Product Image Zoom Plugin - Zoom Magnifier on Hover Click**

- by: Extendons
- [www.extendons.com/](https://www.extendons.com/)
- email: [info@extendons.com](mailto:info@extendons.com)

#### **1 Installation Guide**

This is a quick guide on installation, and updating.

#### **1.1 Plugin Installation**

To install WooCommerce Product Image Zoom Plugin - Zoom Magnifier on Hover you must have a working and latest version of WordPress and WooCommerce plugin already installed. For information on installing the WordPress , please see the [WordPress Codex -](http://codex.wordpress.org/Installing_WordPress) [Installing WordPress.](http://codex.wordpress.org/Installing_WordPress) For installing the WooCommerce and configure the shop please visit the following link WooThemes - [Installing WooCommerce.](https://docs.woothemes.com/document/installing-uninstalling-woocommerce/)

• Now the next step is the WooCommerce Product Image Zoom Plugin - Zoom Magnifier on Hover. In the full .ZIP archive you have downloaded from **Codecanyon.net** you will find a file called extendons\_product\_image\_zoom.zip. This file is the installable .ZIP archive you can install via WordPress.

Now is time to install WooCommerce Product Image Zoom Plugin - Zoom Magnifier, please read these steps carefully.

#### **Installing from WordPress**

Follow the steps bellow to install from WordPress Admin Dashboard

- Navigate to Plugins
- Click Install Plugins and click Add New
- Click the Upload Plugin button
- Navigate extendons\_product\_image\_zoom.zip on your computer and click Install Now
- When installation is done please click Activate to activate plugin

# **1.2 Plugin Updates**

## **Update from WordPress Admin**

Follow the steps bellow to update from WordPress Admin Dashboard

- Navigate to Plugins
- Find the currently installed WooCommerce Product Image Zoom Plugin Zoom Magnifier on Hover Click and click Deactivate
- After deactivation click Delete to remove the old version (your saved setting will not be lost)
- Click Install Plugins and click Add New
- Click the Upload Plugin button
- Navigate the new version archive extendons\_product\_image\_zoom.zip on your computer and click Install Now
- When installation is done please click Activate to activate plugin

## **Update using FTP**

Follow the steps bellow to update using FTP

- Unzip the new version archive extendons product image zoom.zip to a desired location on your computer. These extracted files will be uploaded later via FTP
- Connect to your server via FTP (Use FileZilla or any other FTP client)
- Navigate to /wp-content/plugins/ server directory and delete the current plugin folder /extendons\_product\_image\_zoom/
- Locate the local directory where you have unzipped the new version archive extendons product image zoom.zip
- Upload local folder /extendons\_product\_image\_zoom/ to remote /wpcontent/plugins/

#### **2 User Guide**

After installation of plugin, login to admin panel and flush your cache storage.

# **2.1 How to Configure the Plugin**

At the backend, go to "Zoom Modifier". Here you will find the following settings:

## **General Settings:**

**Tool:** Selected tool will be applied to the product image and gallery section on the single product page.

**Rotate 360' Alternative:** Select alternative tool for products when 360 image image is not available.

**Shop Page Tool:** Selected tool will be applied on shop, related products and category pages.

**Exclude:** Select product(s) or category(s) on which you don't want to apply the tools.

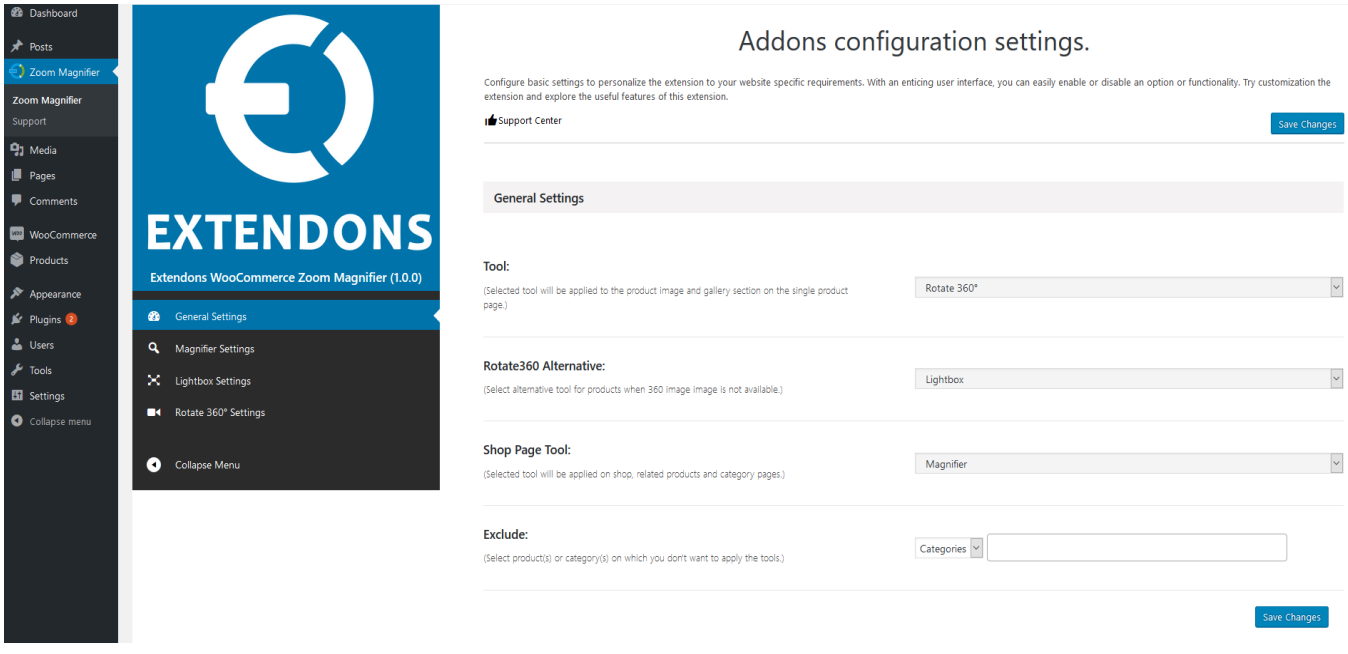

# **Magnifier Settings:**

**Select Magnifier Type:** Select a magnifier type from this list.

**Zoom Box Width \* Height(px):** Set zoom preview box width and height. If you want to keep the default height and width then leave it empty.

**Tint Color (For Tint Magnifier Only):** Set tint color.

**Tint Opacity:** Set/change tint opacity from here.

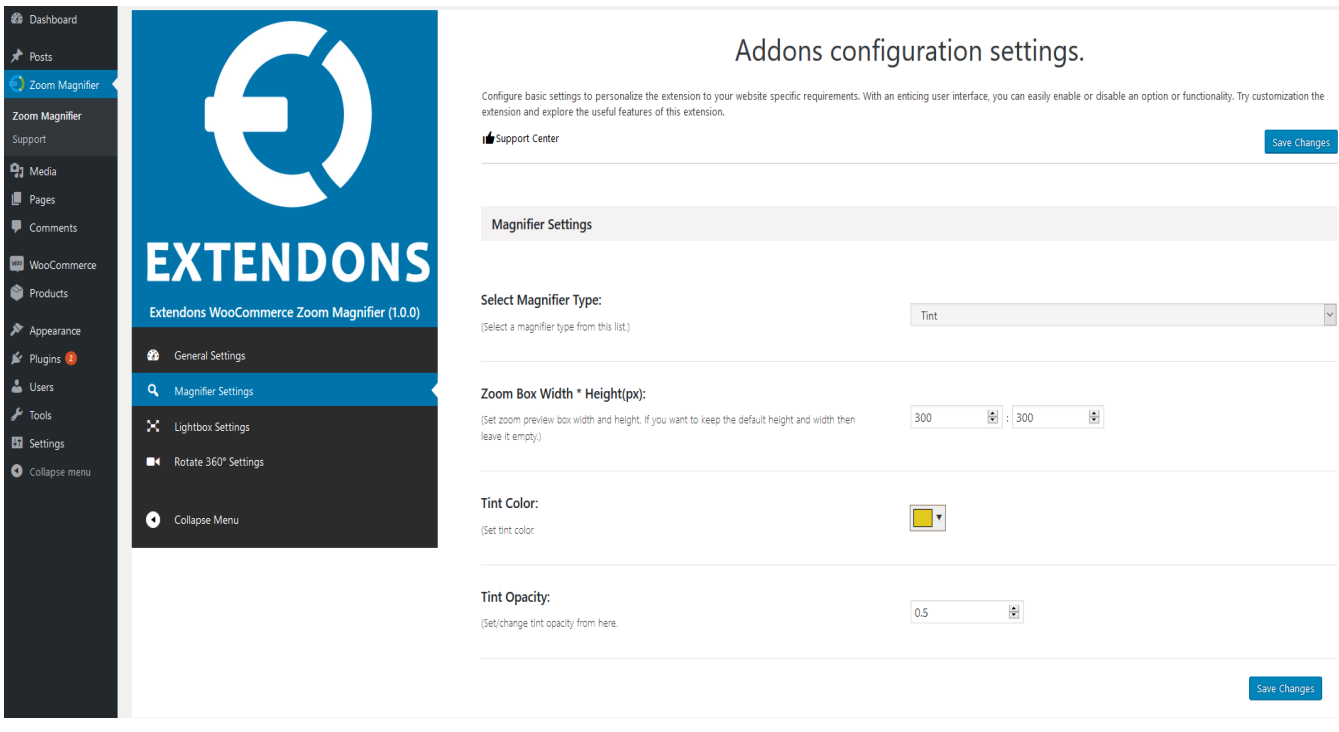